### **SISTEMA UNICO DE TRAMITES YARACUY** INGRESAR PARA EL REGISTRO:

### PAGINA WEB: [https://sut.yaracuy.gob.ve](https://sut.yaracuy.gob.ve/)

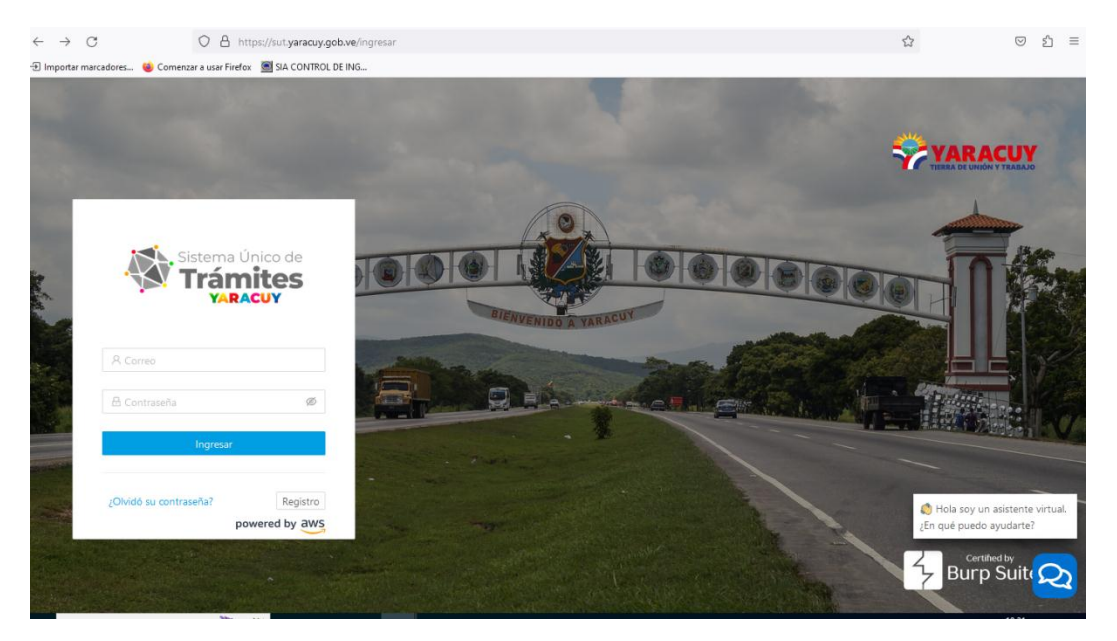

## ENTRAR EN REGISTRO

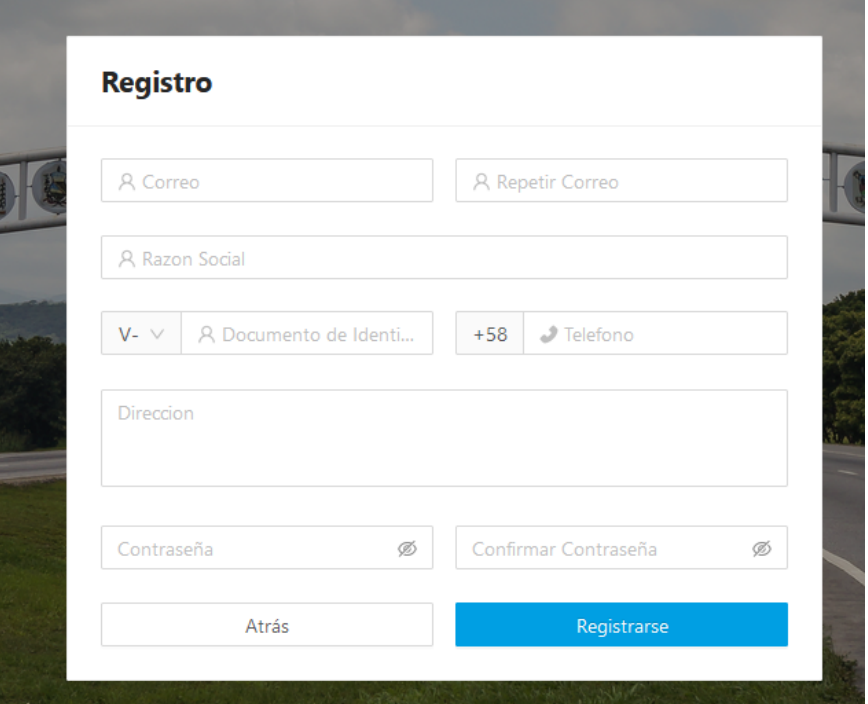

YA REGISTRADO DEBE INGRESAR AL **SISTEMA,** DEBE COLOCAR SU USUARIO Y CLAVE PARA LUEGO COMPLETAR EL REGISTRO INTERNO Y SU VEZ HAY QUE ADJUNTAR O ANEXAR EL DOCUMENTO COMPROBATORIO COMO POR EJEMPLO **RIF O CEDULAR DE IDENTIDAD,** LE INDICARA QUE EL TRAMITE ESTA EN PROCESO Y TIENE QUE ESPERAR QUE EL SOPORTE DE SISTEMA **LO VALIDE Y** DESPUES APARECERA EL ESTATUS **FINALIZADO.**

Automáticamente se desplegará un formulario que se debe llenar con los datos del usuario, es importante tener en cuenta que en el proceso de validación NO se puede tener varios usuarios con un mismo correo electrónico, ni número de documento. En el formulario de registro se debe ingresar: correo electrónico, la confirmación del mismo, a su vez deberá indicar la razón social o nombre del usuario, es necesario indicar el Tipo de documento (V, E, J, G) y el número de documento (sin espacios ni caracteres especiales), paso siguiente es indicar la Dirección del usuario (pueden ser direcciones fiscales que salen reflejadas en el rif), para finalizar hay que ingresar una contraseña y su confirmación (dicha contraseña debe ser alfanumérica). Al verificar que todos los datos ingresados son correctos el siguiente paso es pulsar el botón **Registrarse.** 

En ese momento ya estará dentro del SUT, a mano izquierda de la pantalla se encontrara con un reducido menú, allí se encuentran siete (7) opciones Completar Registro – Registro Sucursal - Liquidaciones de Tasas e Impuestos - Pagar Impuestos - convenios - Actualizar libro de timbres - Bandejas todas las opciones son útiles para el funcionamiento del usuario, el siguiente paso será ir a la opción Completar registro, es allí donde se hará la inscripción formal, en este punto existen dos vertientes importante en la clasificación donde se debe indicar si es Contribuyente o Agente de Retención, para ello deberá ingresar cada uno de los datos solicitados, cabe destacar que todos los espacios que tengan un identificador (\*) deben completarse de manera obligaría, los datos deben ser reales y exactos ya que eso permite de manera rápida la validación como contribuyente ante la administración tributaria, todos estos datos ingresados deben ir sustentado con una copia digital del RIF o Cedula de identidad y para eso deberá pulsar el botón subir archivo, al verificar la carga del documento o imagen, pulsar el botón Generar Tramite.

En la clasificación se ha seleccionado como CONTRIBUYENTE, Ya al haber generado el trámite la solicitud será enviada a la administración tributaria donde se ocuparán de verificar que cada uno de los datos sean reales, el sistema SUT permite tener un seguimiento al proceso para ello deberá buscar Bandejas en el menú de opciones, dentro tendrá tres (3) clasificadores Tramites - Impuestos - Liquidaciones Consumidas, la solicitud tiene un código de registro comprendido por veintidós (22) caracteres y presenta un estatus al momento En proceso donde lo visualizas en la opción Tramites.

# **LIQUIDACION DE TASAS E IMPUESTOS**

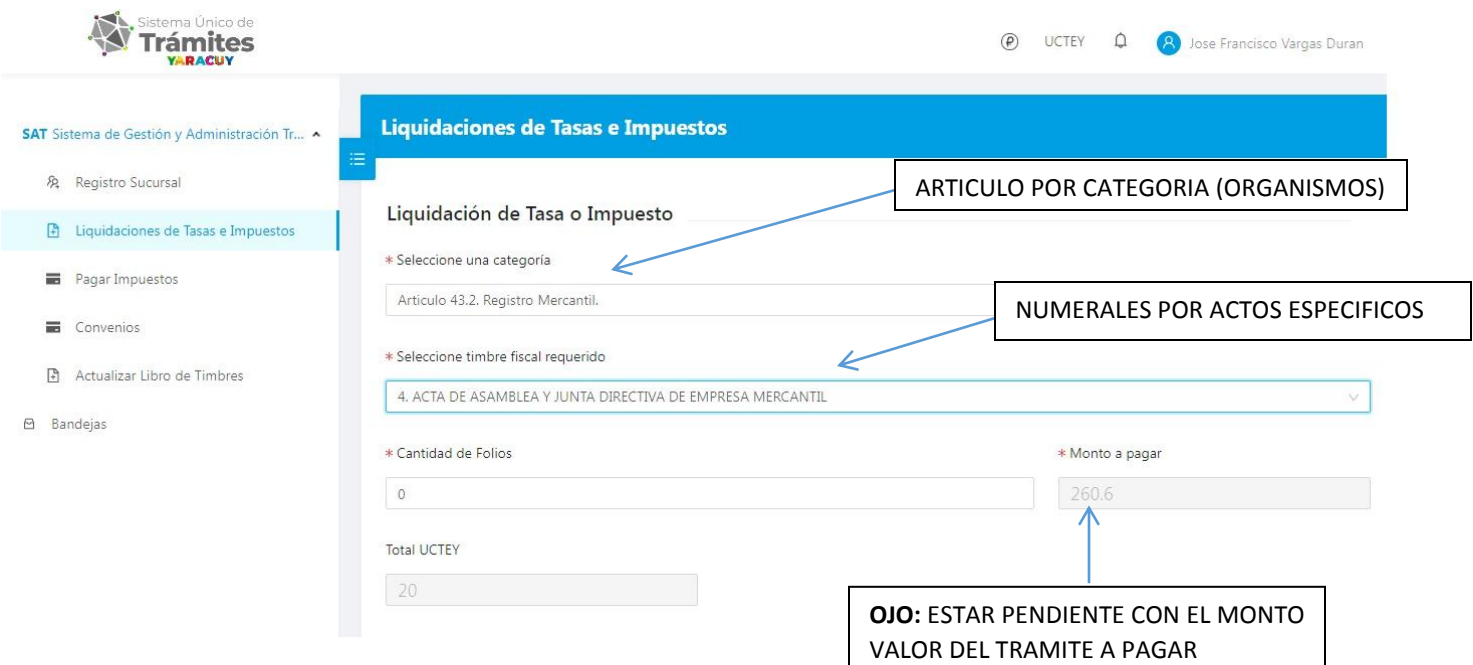

Para declarar en el sistema SUT deberá pulsar en el panel de opciones LIQUIDACIONES DE TASAS E IMPUESTOS, Al momento se mostrará un formulario donde se seleccionará la sucursal la cual solicitara el impuesto, la categoría, seleccionara el timbre fiscal requerido seguidamente el valor de la misma será mostrara en la parte inferior.

Al verificar lo seleccionado, el contribuyente deberá desplazarse hacia la parte de abajo donde deberá incluir los datos de tu pago como Banco origen (De donde proviene el dinero) Banco de Destino (Debe ser la cuenta de banco autorizada) Numero de Referencia, Fecha de pago (Dia exacto que se emite la transferencia en el banco) Monto (El monto debe ser igual o mayor al monto de la liquidación.

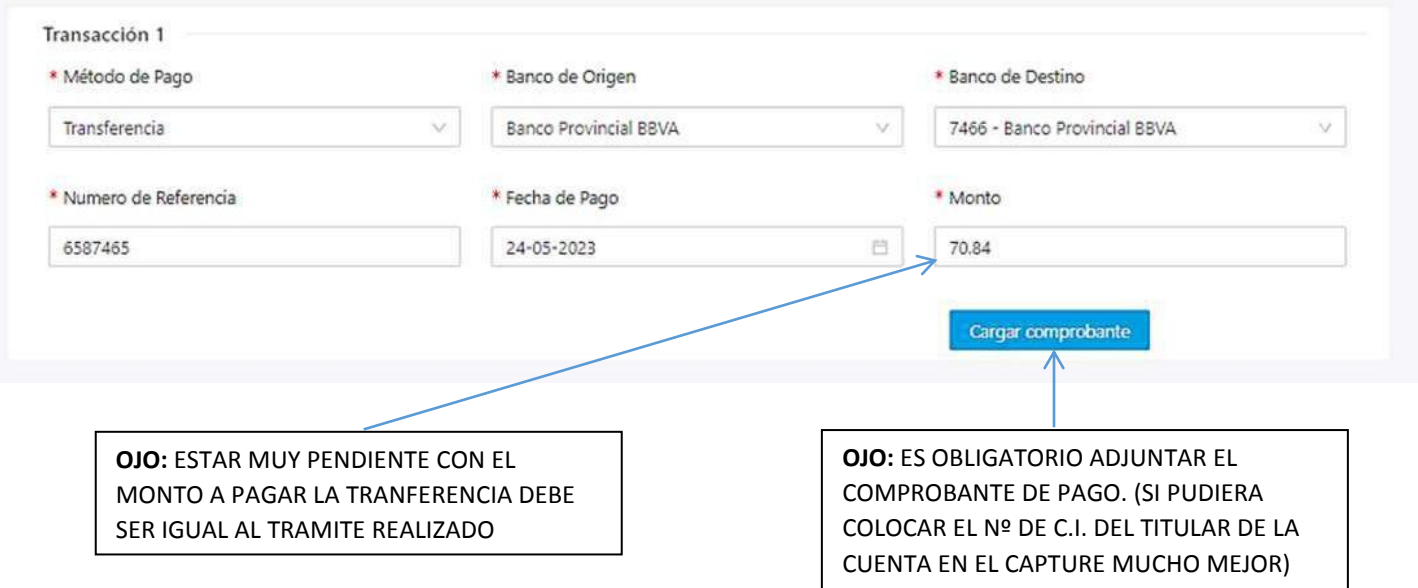

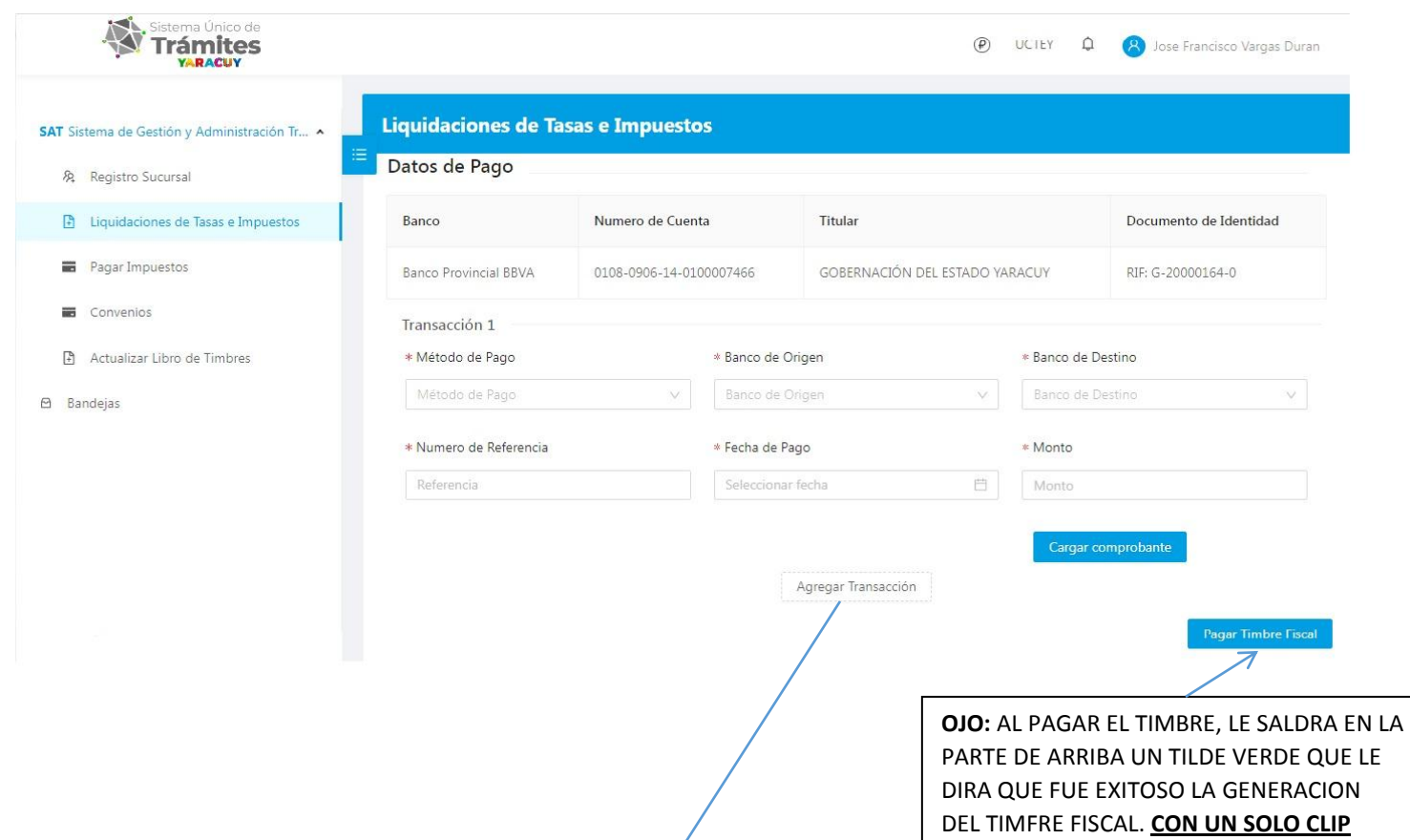

Es posible cargar más de 1 transferencia por banco, para ello solo deberá seleccionar en la parte inferior la opción Agregar Trasferencia Esto le ayuda al contribuyente poder hacer varios pagos con diferentes bancos, en el mismo campo ingresaremos los datos antes mencionados.

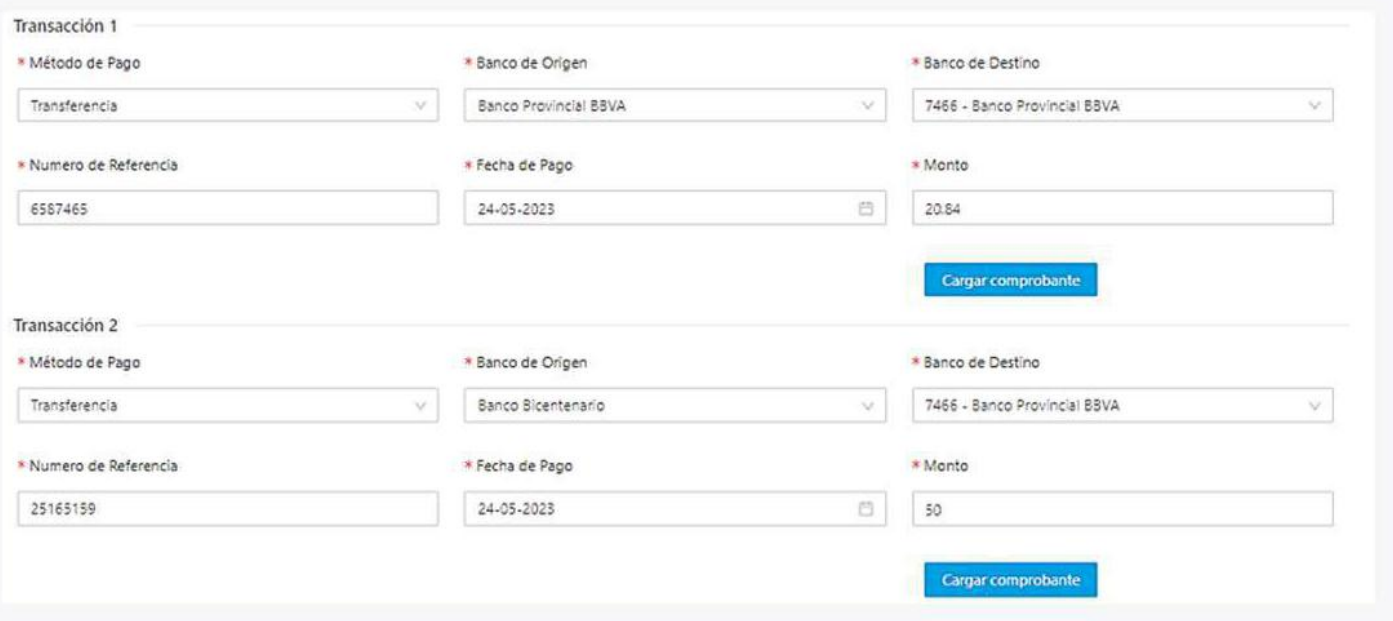

Al verificar lo seleccionado, el contribuyente deberá desplazarse hacia la parte de abajo donde deberá incluir los datos de tu pago como Banco origen (De donde proviene el dinero) Banco de Destino (Debe ser la cuenta de banco autorizada) Numero de Referencia, Fecha de pago (Dia exacto que se emite la transferencia en el banco) Monto (El monto debe ser igual o mayor al monto de la liquidación.

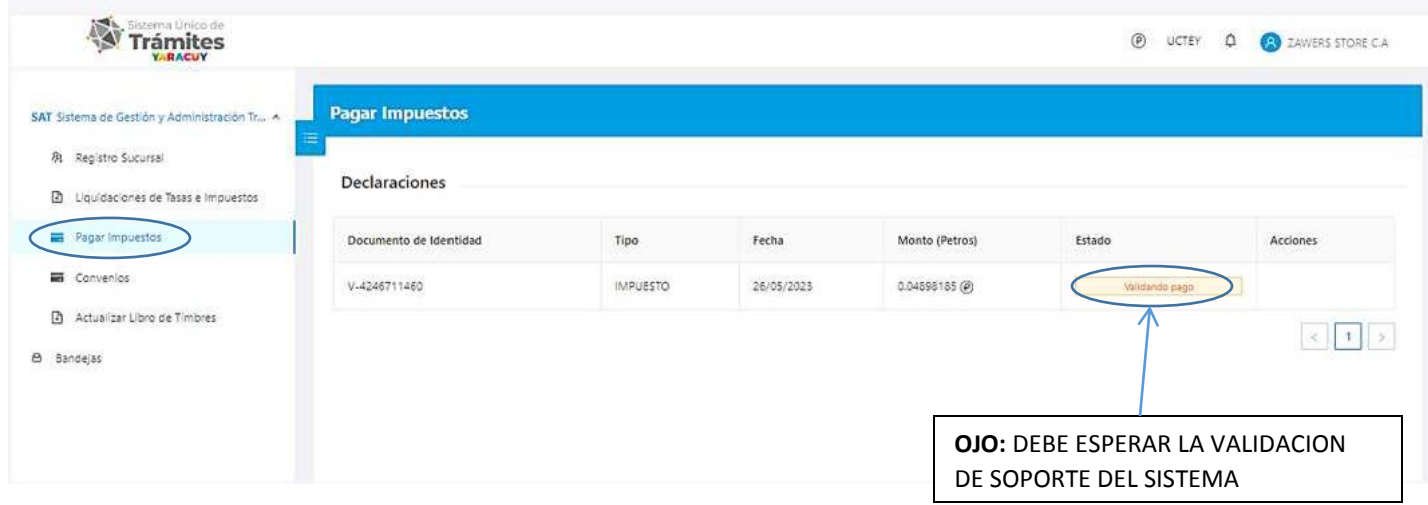

### **PAGAR IMPUESTOS**

El proceso de pago es muy sencillo, pero es importante que cada uno de los datos cargados sean correctos esto ayudara a la validación automática del sistema, es por ello que al verificar cada uno de los datos ingresados, En menú Pagar Impuesto Donde podrá ver las liquidaciónes en cuestión en un estatus Validando Pago, cabe resaltar que una liquidación cuenta con dos (2) estatus Solvente (Ya el pago ha sido aprobado) su color es verde y Validando Pago (Ya el pago ha sido cargado a la plataforma, pero no validado) su color es naranja.

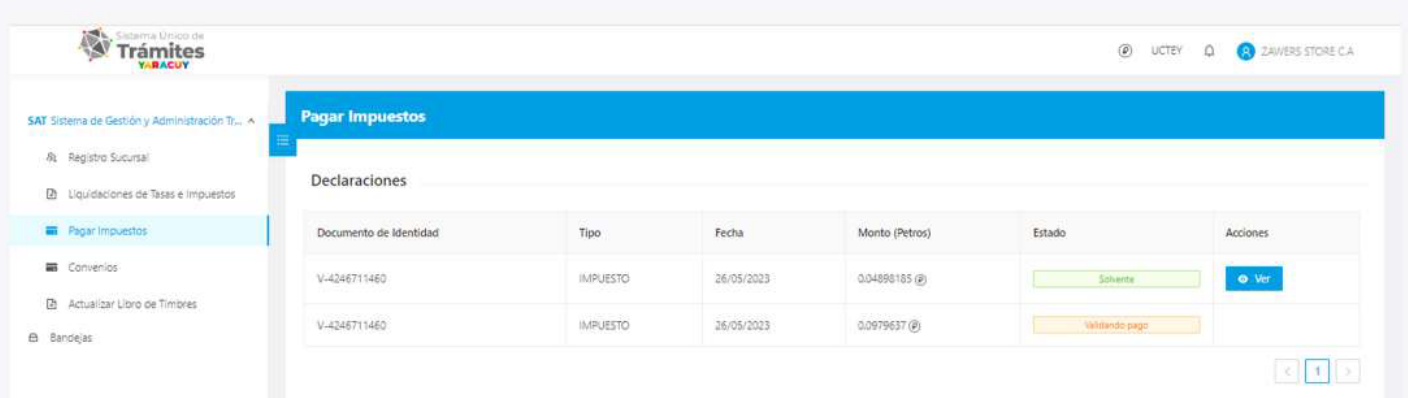

Para descargar el comprobante pago, deberá ser validado el pago como primer paso, seguidamente deberá pulsar el botón Ver, Al entra podrá visualizar la descripción del timbre fiscal que se canceló. En la parte superior aparecerá el botón Descargar comprobante de pago. Al presionar automáticamente se desplegará una nueva ventana con el comprobante, este proceso lo podrá hacer el contribuyente tantas veces sean necesarias.

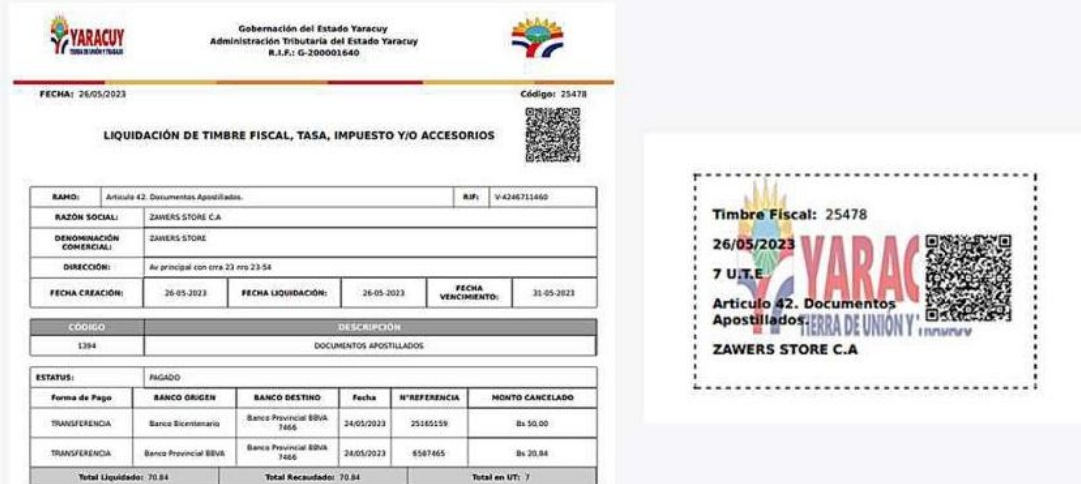

#### **BANDEJAS**

El sistema SUT permite tener un seguimiento al proceso para ello deberá buscar Bandejas en el menú de opciones, dentro tendrá tres (3) clasificadores Tramites - Impuestos -Liquidaciones Consumidas.

TRAMITES: En los tramites se podrá observar todas aquellas solicitudes que se le emiten al Gobierno local, cada una de los tramites poseen códigos diferentes de identificación el cual permite su búsqueda o consulta, estos mismo indican el estatus actual del trámite que se está generando.

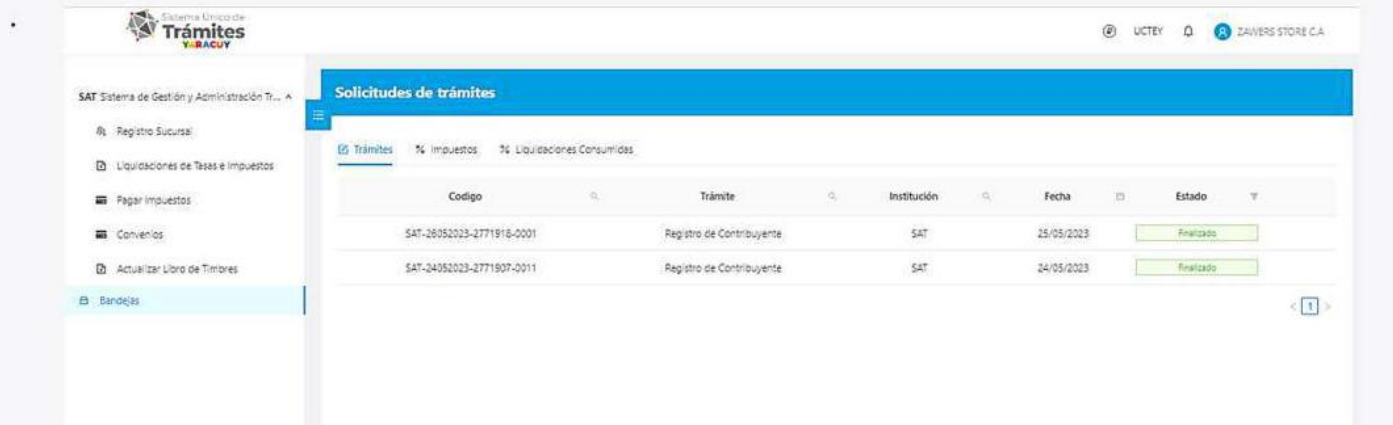

IMPUESTOS: En los tramites se podrá observar los timbres fiscales que están validando pago o ya sean aprobados, muestra la fecha de su liquidación y el monto de su valor.

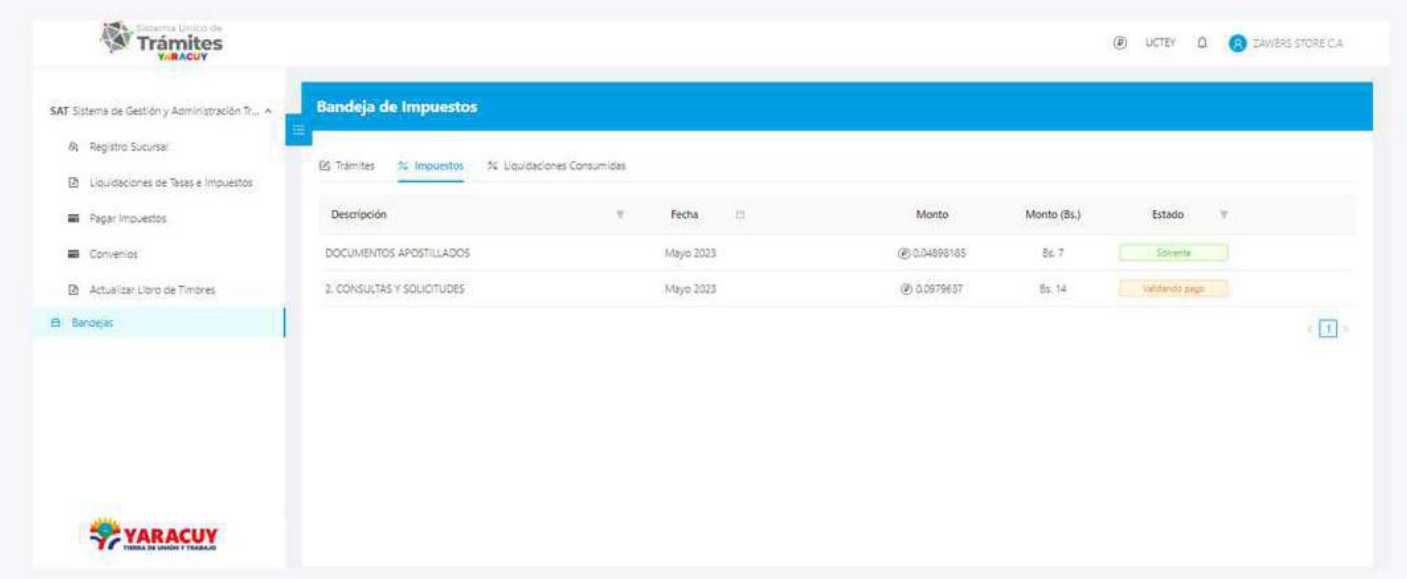

### **LIQUIDACIONES CONSUMIDAS**

En esta clasificacion, reposan todos los timbres fiscales disponibles por utilizar o ya utilizados esto permite poder tener un control de los mismo

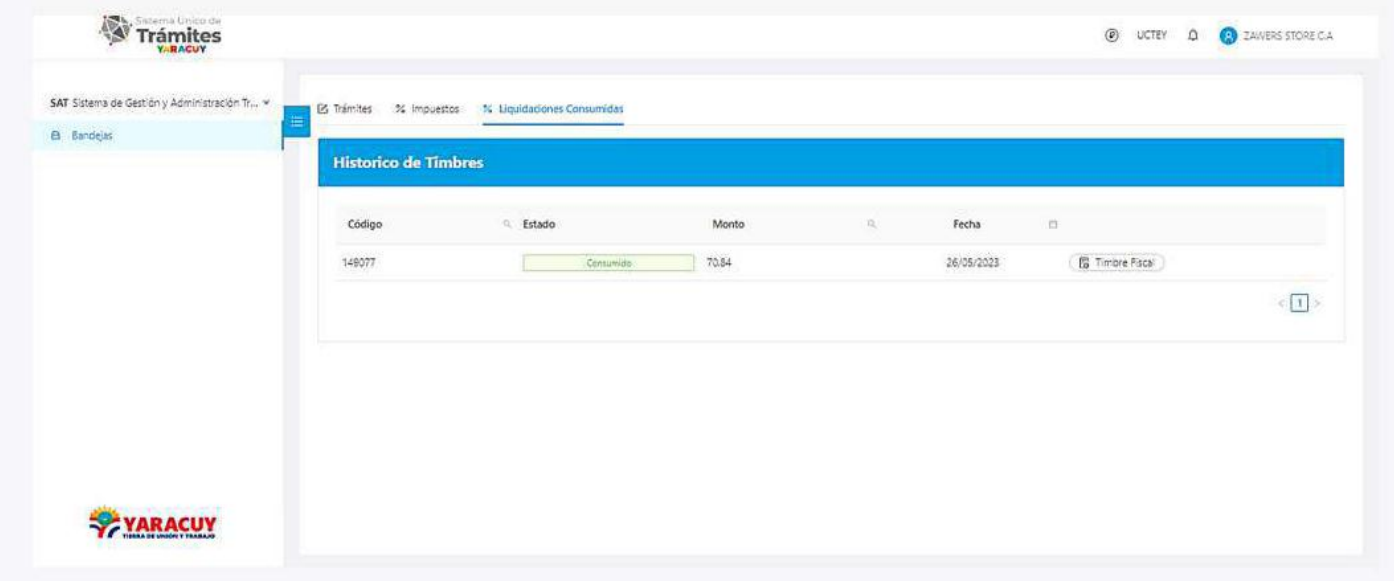